## **1 Cómo matricular-desmatricular alumnos-profesores de xeito manual**

### **2 Matriculación manual de alumnos ou profesores nun curso de Moodle**

#### **2.1 Matriculación Manual de alumnos ou profesores nun módulo.**

Si queremos matricular a algué no noso curso de **xeito manual** (outro profesor ou un alumno novo que chega ó curso), poderemos face-lo do seguinte xeito.

• Accedemos ó menu Administración del **Curso -> Usuarios -> Métodos de Matriculación**.

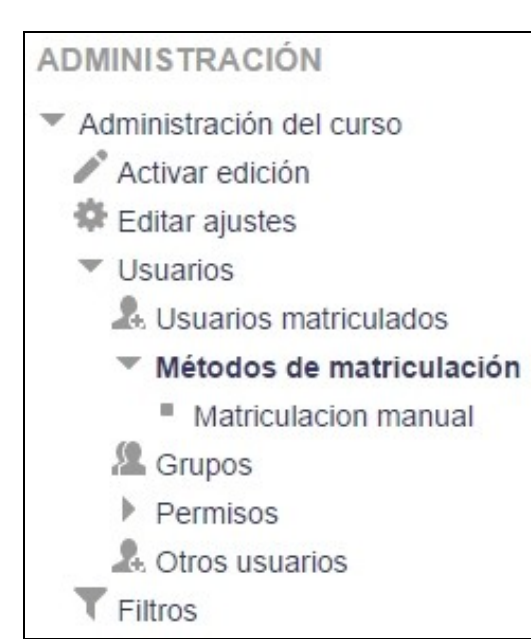

• En Métodos de Matriculación, pulsaremos no icono indicado na seguinte imaxe:

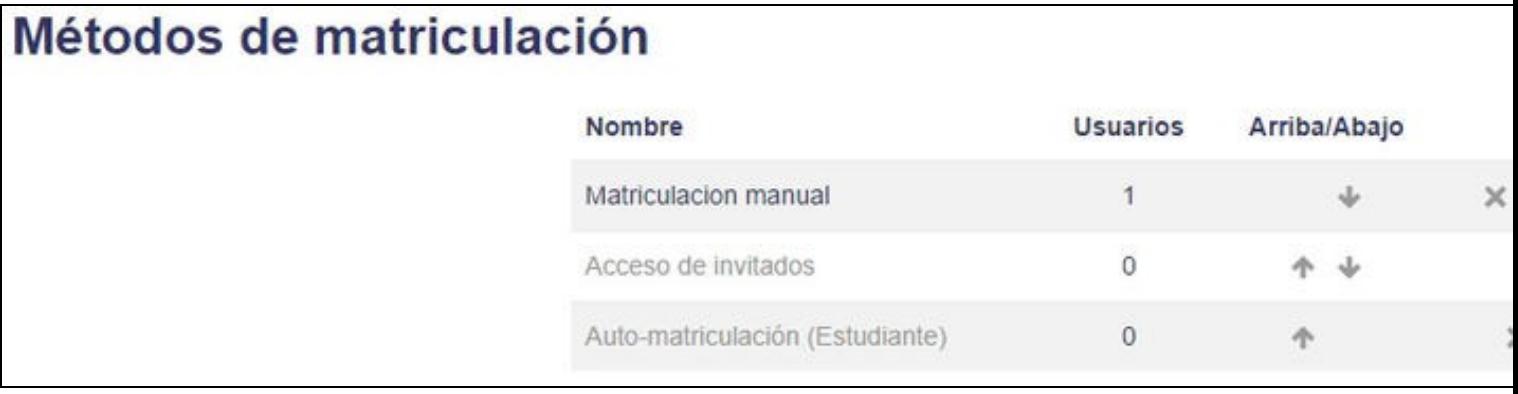

1º teremos que seleccionar no formulario que se amosa o **usuario** (facendo un click no nome) ou **usuarios** (coa tecla de CTRL pulsada facer • click en todos os usuarios que queiramos agregar ó curso).

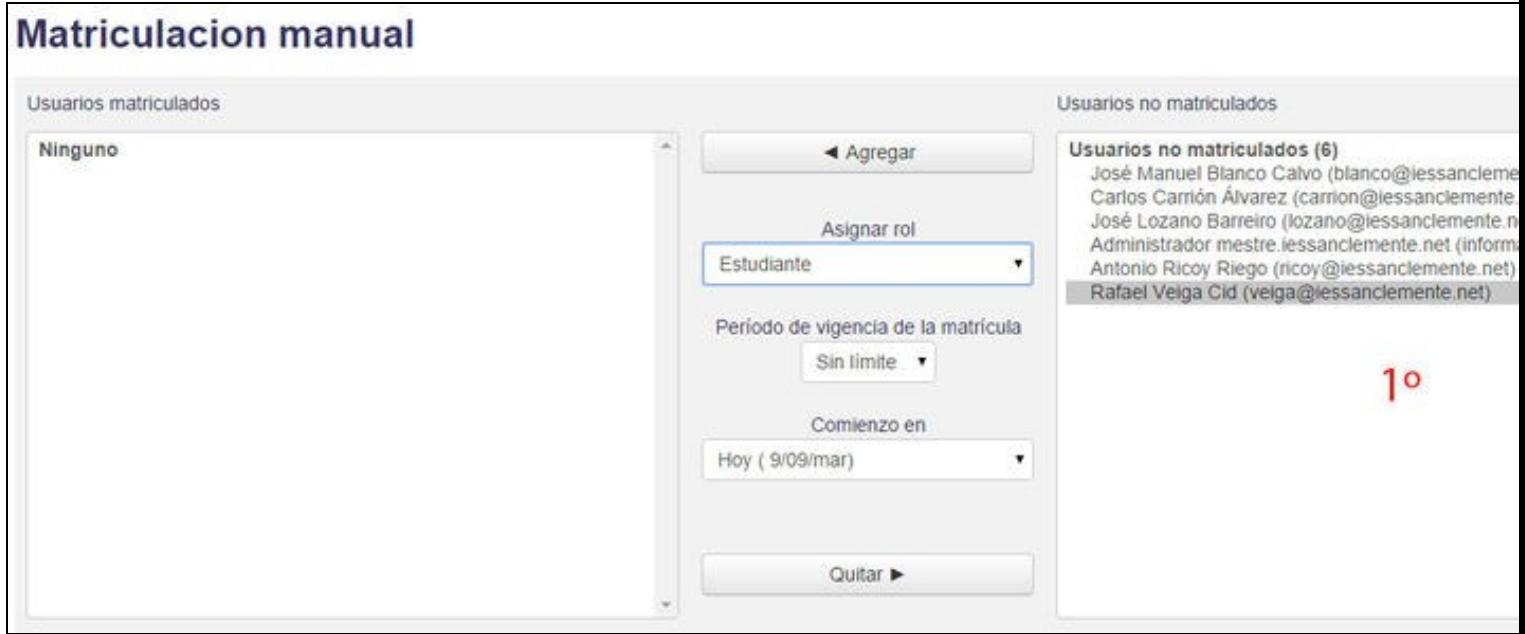

• 2º seleccionaremos que **tipo de usuario** vai ser no noso curso (Estudiante, Profesor sin permiso de edición, Profesor).

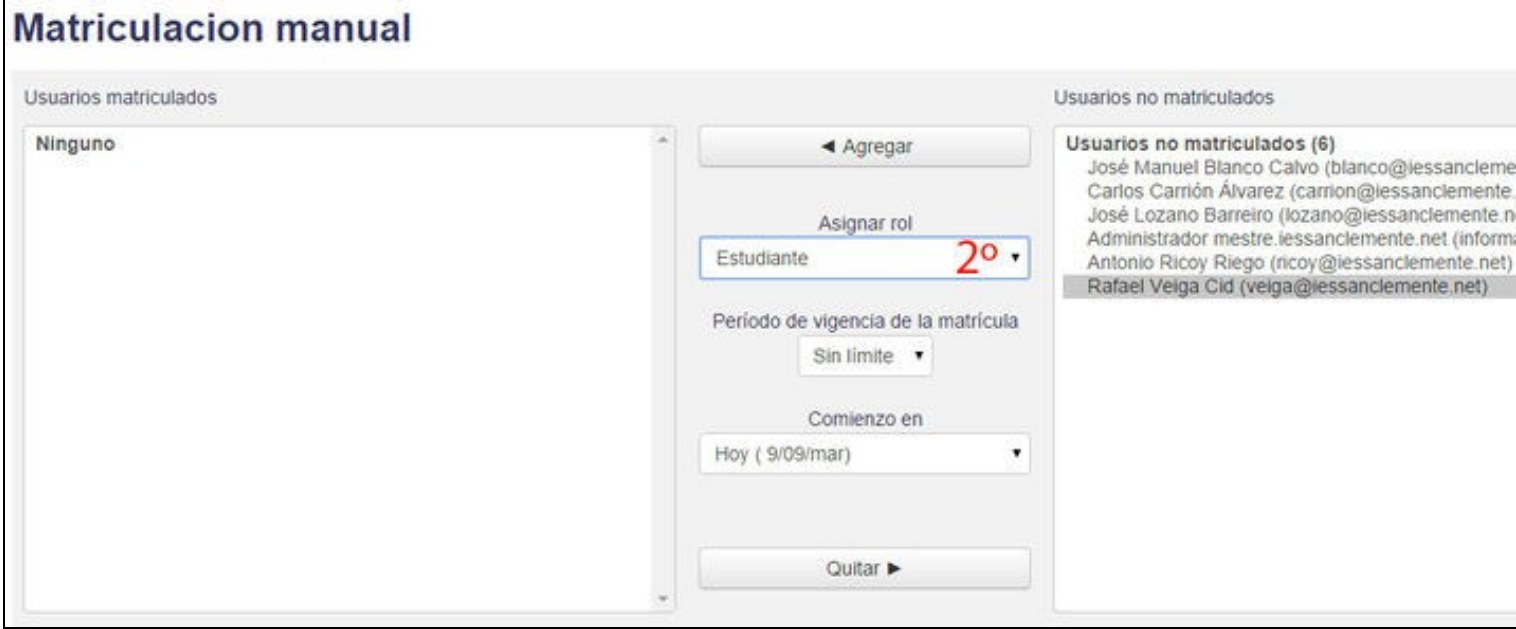

• 3º pulsaremos no botón superior **Agregar**.

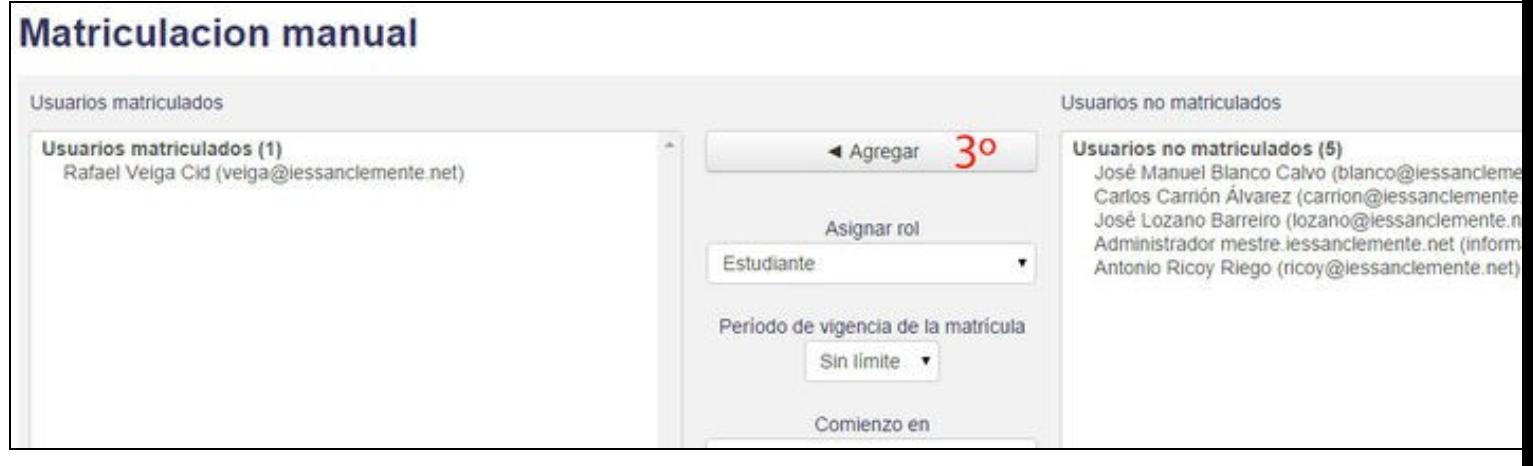

## **3 Desmatricular usuarios dun curso de Moodle**

- Si queremos sacar alguén do noso curso, accederemos ó mesmo menú indicado anteriormente.
- Seleccionaremos o **usuario** ou **usuarios** (coa tecla de CTRL pulsada e facendo click) da sección esquerda.
- Pulsaremos o botón inferior **Quitar**.

# **Matriculacion manual** Usuarios matriculados Usuarios matriculados (1) ◀ Agregar Rafael Veiga Cid (veiga@iessanclemente.net) Asignar rol Estudiante Período de vigencia de la matríc Sin limite  $\cdot$ Comienzo en Hoy (9/09/mar) Quitar  $\blacktriangleright$

-[-Veiga](https://axuda.iessanclemente.net/index.php/Usuario:Veiga) ([discusión](https://axuda.iessanclemente.net/index.php?title=Usuario_discusi%C3%B3n:Veiga&action=edit&redlink=1)) 22:50 21 sep 2014 (CEST)